## 【合格証のダウンロード方法】

## ・ITC+メンバーログインをしてください。

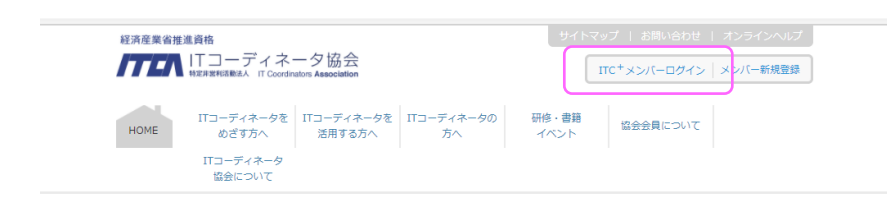

・購入履歴を選択してください。

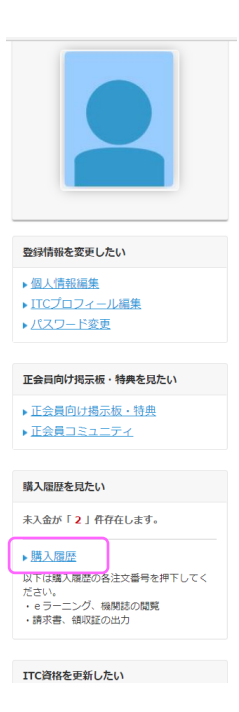

・受験された試験の注文番号を選択してください。

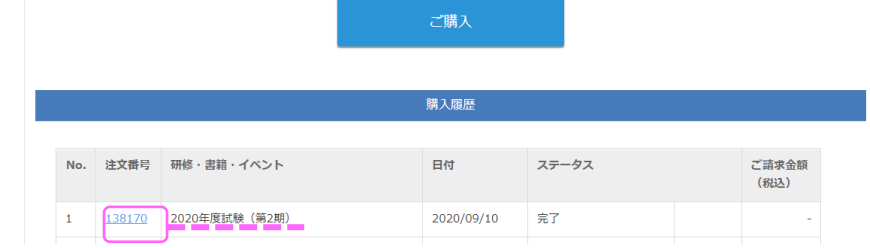

・合格証出力を選択してください。

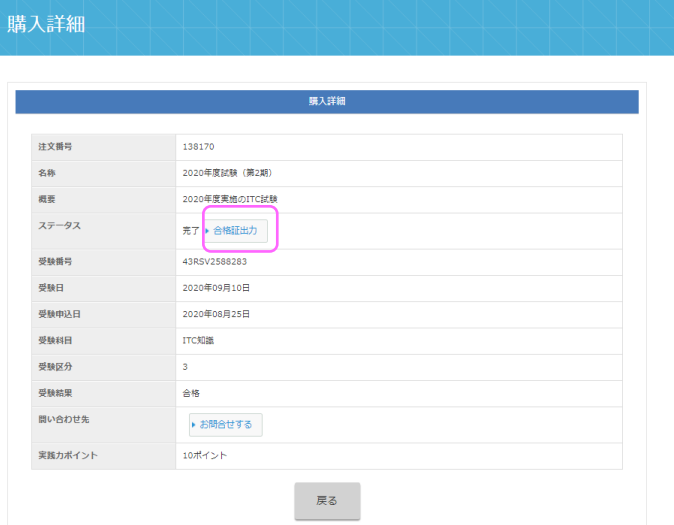

※合格証が表示されます。ダウンロード・印刷を実施してください。 ダウンロード期限や、回数制限はありません。